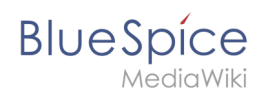

# **Inhaltsverzeichnis**

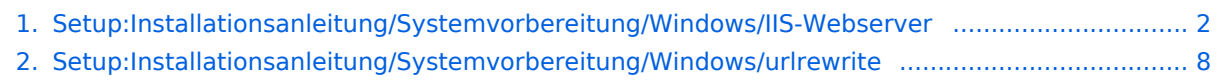

<span id="page-1-0"></span>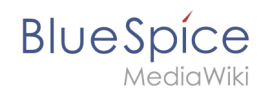

# Inhaltsverzeichnis

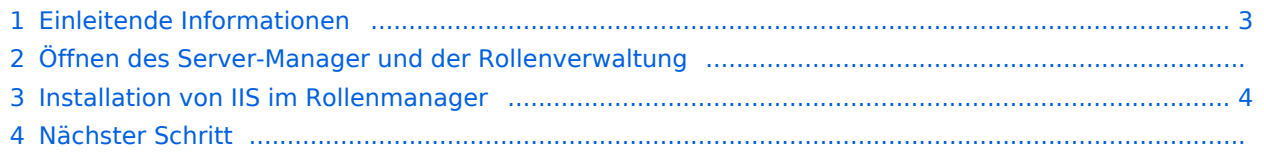

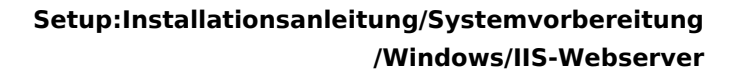

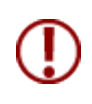

**BlueSpice** 

**Der Webserver liefert Ihre BlueSpice-Installation an die Browser der Benutzer aus. Ohne einen Webserver ist BlueSpice nicht verwendbar. Die hier aufgeführten Schritte sind zwingend erforderlich.**

## <span id="page-2-0"></span>Einleitende Informationen

Wir empfehlen, für einen Live-Betrieb von BlueSpice sowohl unter Linux als auch unter Windows möglichst auf den systemoptimierten Webserver zurückzugreifen. Aus diesem Grund wird auf die Dokumentation einer Installation von Apache *("XAMP")* unter Windows verzichtet.

Dieses Kapitel führt die Einzelschritte auf, die die Installation des Microsoft IIS-Webservers unter Windows Server >= 2016 beschreiben.

## Öffnen des Server-Manager und der Rollenverwaltung

Öffnen Sie zunächst den Server-Manager. Sofern nicht anders konfiguriert, startet dieser automatisch, sobald Sie sich am Server anmelden. Außerdem finden Sie diesen im Startmenü unter dem Suchbegriff "Server-Manager".

Sie befinden sich jetzt in folgender Ansicht:

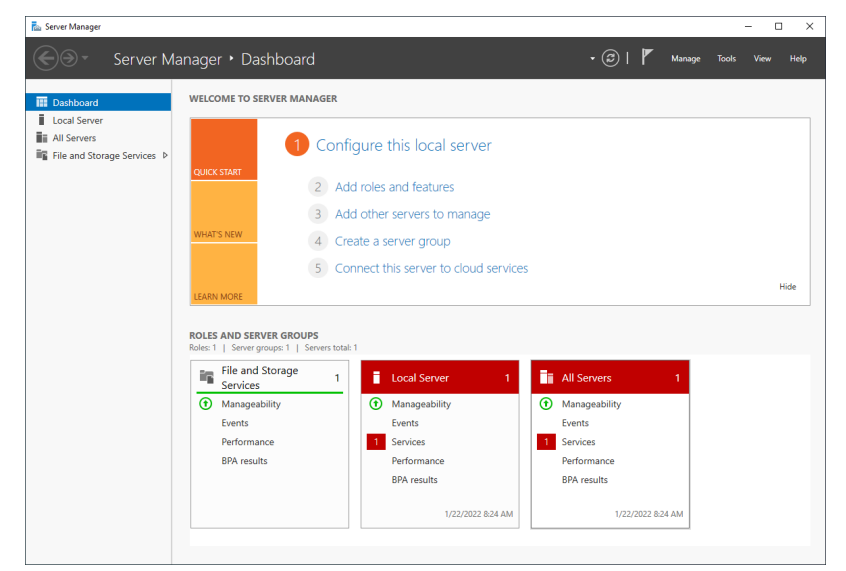

Klicken Sie auf "Verwalten" (1) und anschließend auf "Rollen und Features hinzufügen" (2):

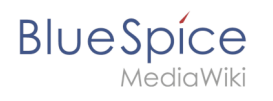

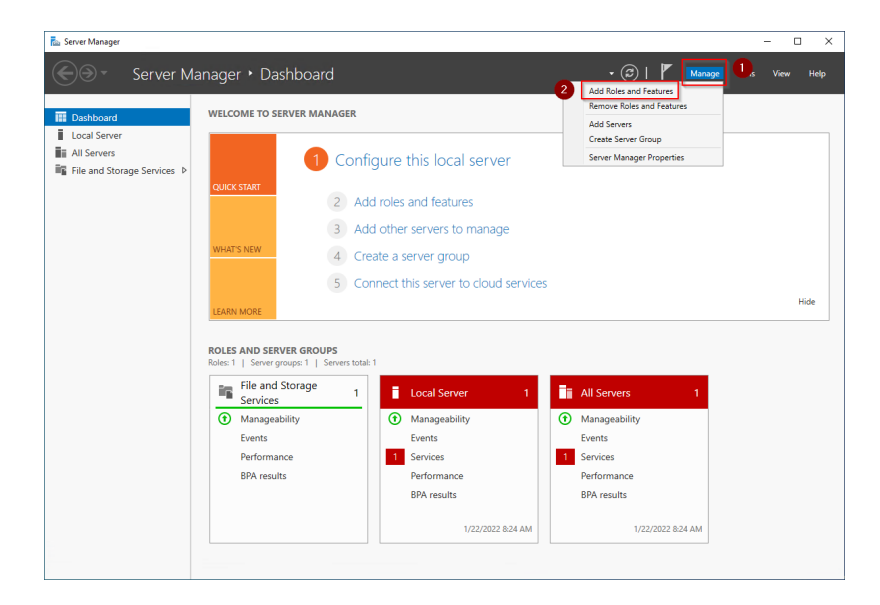

# <span id="page-3-0"></span>Installation von IIS im Rollenmanager

Sie befinden sich jetzt im Rollenmanager.

Klicken Sie nun solange auf "Weiter >", bis Sie den Bereich "Serverrollen" (1) erreicht haben. Dort aktivieren Sie die Rolle "Web Server (IIS)" (2):

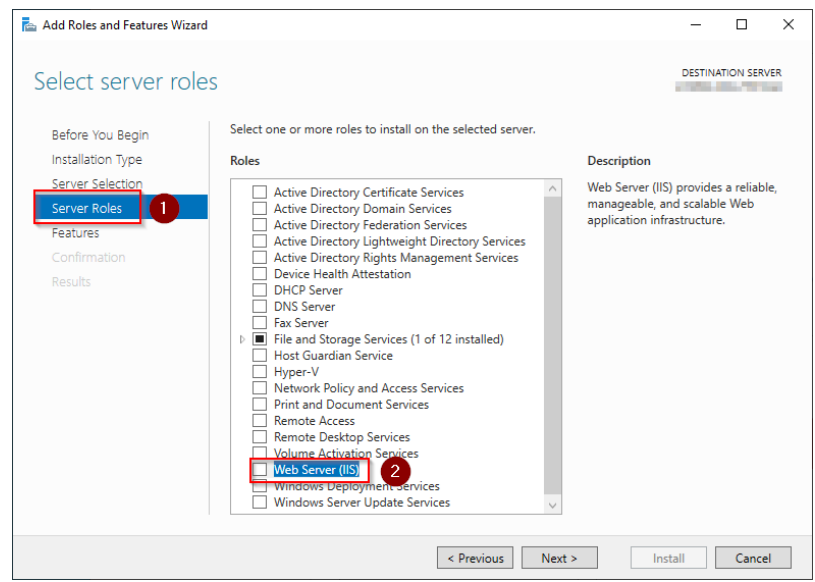

Das sich mit der Auswahl der Rolle öffnende Popup bestätigen Sie mit "Features hinzufügen":

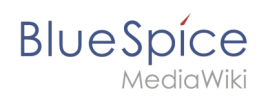

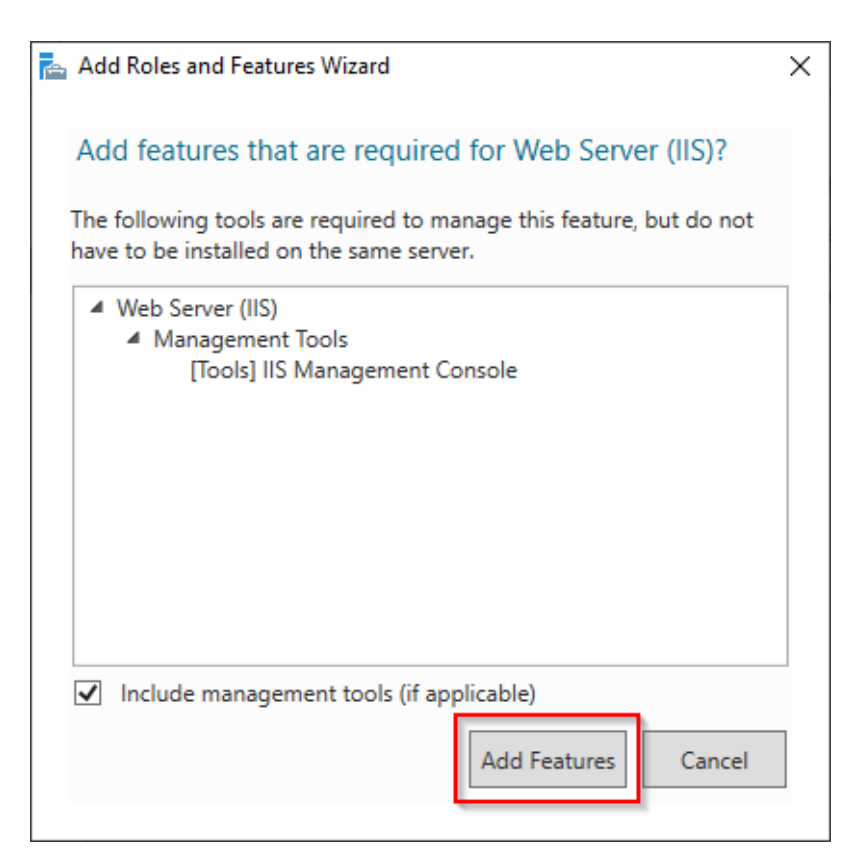

#### Klicken Sie auf "Weiter >":

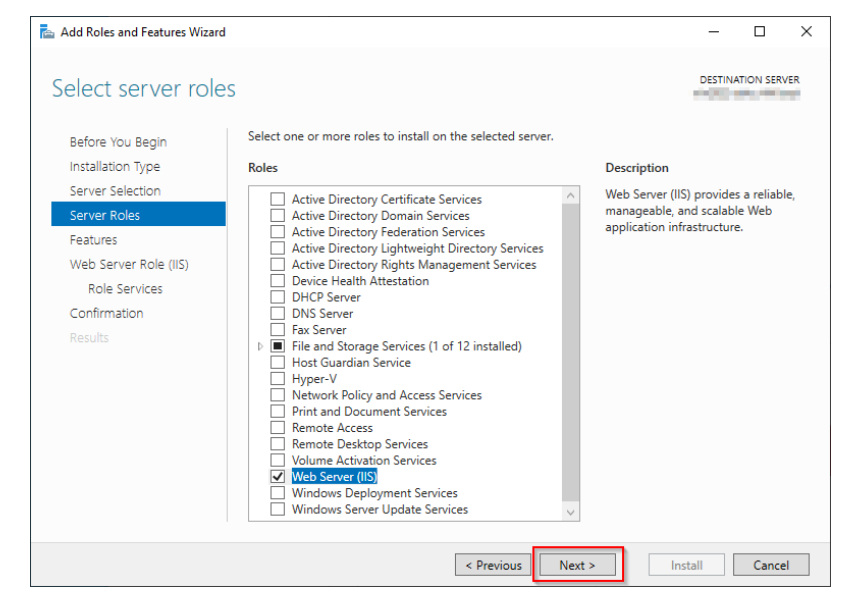

Sie befinden sich jetzt im Bereich "Features". Klicken Sie hier ebenfalls auf "Weiter >":

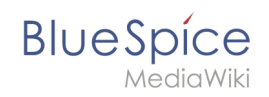

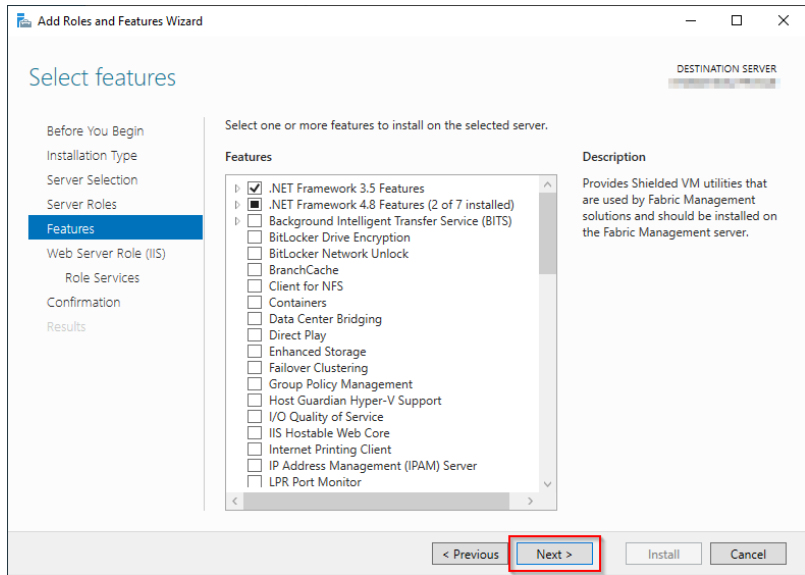

Auch den nächsten Dialog bestätigen Sie mit "Weiter >":

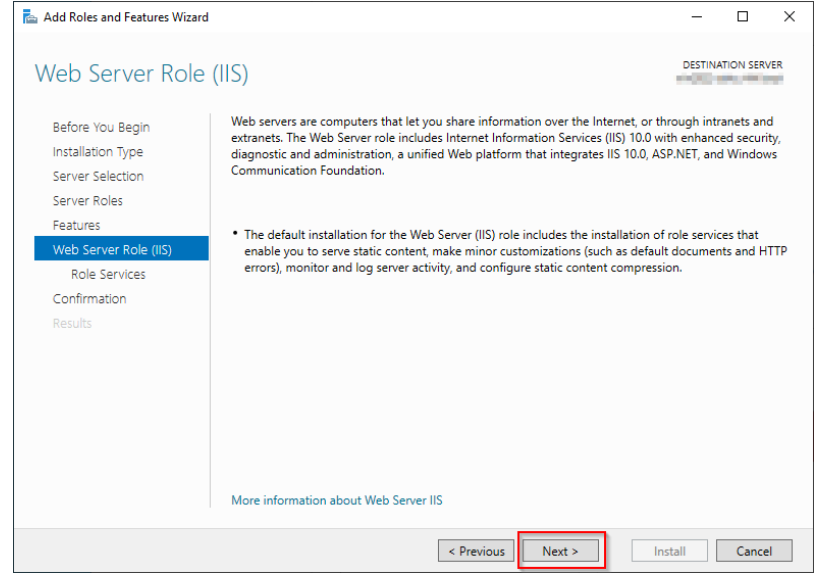

Sie befinden sich im Bereich Rollendienste. Hier aktivieren Sie unter "Sicherheit" (1) die Option "Windows-Authentifizierung" (2) sowie unter "Anwendungsentwicklung" (3) den Punkt "CGI" (4) und bestätigen Sie mit "Weiter >" (5):

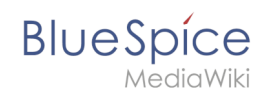

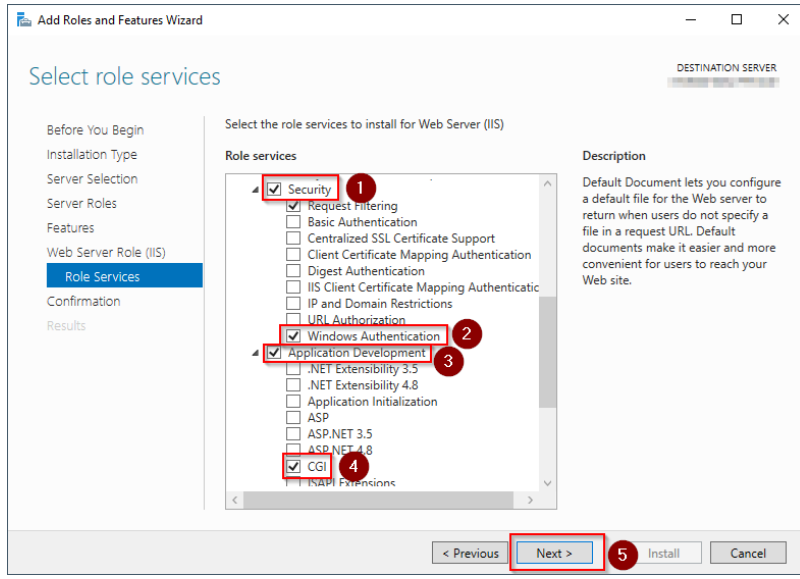

Aktivieren Sie hier den Punkt "Zielserver bei Bedarf automatisch neu starten" (1) und klicken Sie auf "Installieren" (2):

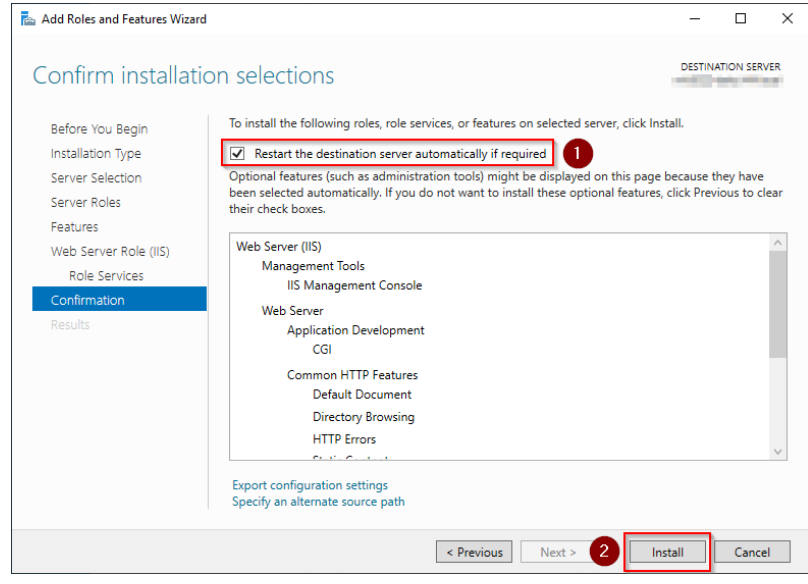

Sobald die Installation abgeschlossen ist beenden Sie den Dialog mit "Schließen":

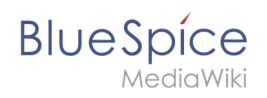

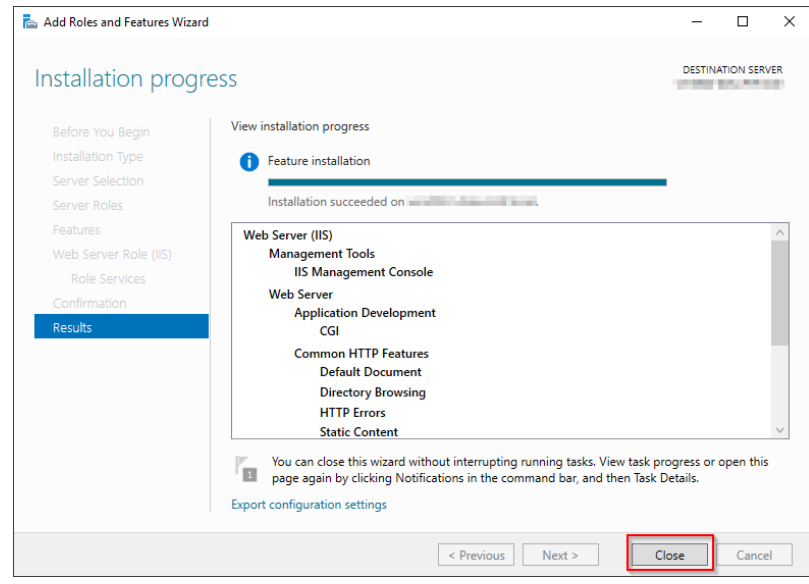

Nach erfolgreichem Abschluss aller genannten Schritte ist der IIS-Webserver jetzt installiert. Kontrollieren Sie die Funktionalität, indem Sie einen auf dem Server verfügbaren Browser starten und die URL <http://localhost/>aufrufen. Bei korrekter Installation sehen Sie die Willkommens-Seite des IIS-Webservers:

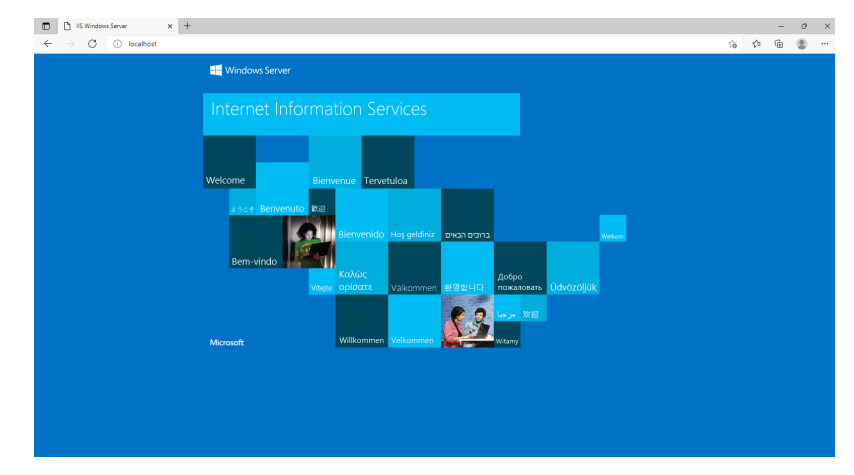

## Nächster Schritt

Haben Sie alle vorgenannten Schritte erfolgreich abgeschlossen, so gehen Sie zum nächsten Schritt [urlrewrite.](#page-7-0)

# <span id="page-7-0"></span>**Setup:Installationsanleitung/Systemvorbereitung/Windows /urlrewrite**

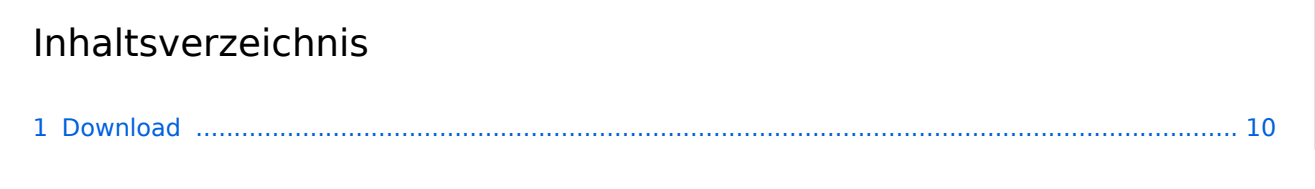

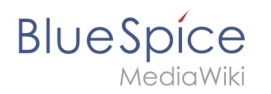

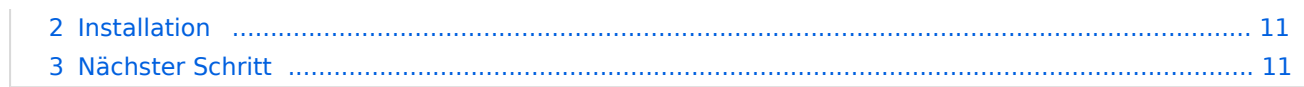

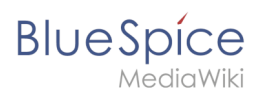

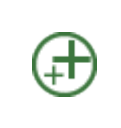

**Das Modul "urlrewrite" für IIS ist nur nötig, wenn Sie Weiterleitungsregeln in Ihrem Webserver konfigurieren wollen. Wenn Sie eine von uns empfohlene Installation durchführen wollen, auch gemäß den Empfehlungen der Wiki Media Foundation, so ist es zwingend erforderlich.**

## <span id="page-9-0"></span>Download

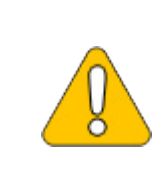

**Der Inhalt dieses Abschnitts verweist auf externe Quellen und ist zum Zeitpunkt der Erstellung dieser Dokumentation aktuell. Wir können nicht garantieren, wie lange diese Quellen in Ihrer Form so Bestand haben. Informieren Sie uns gerne, wenn Sie hier Abweichungen feststellen.**

Öffnen Sie die [offizielle Webseite auf iis.net](https://www.iis.net/downloads/microsoft/url-rewrite) (1) und klicken Sie auf "additional downloads" (2):

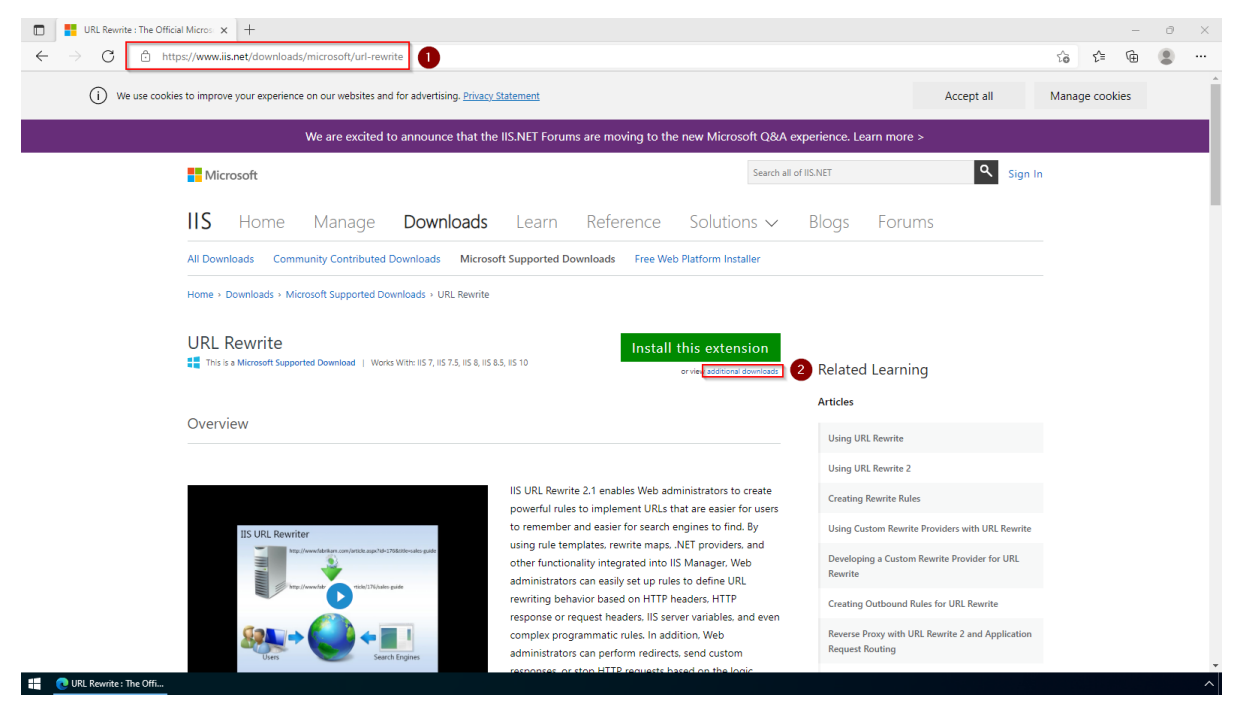

Downloaden Sie den Ihrer Ihrer Sprache gewünschten "x64 installer":

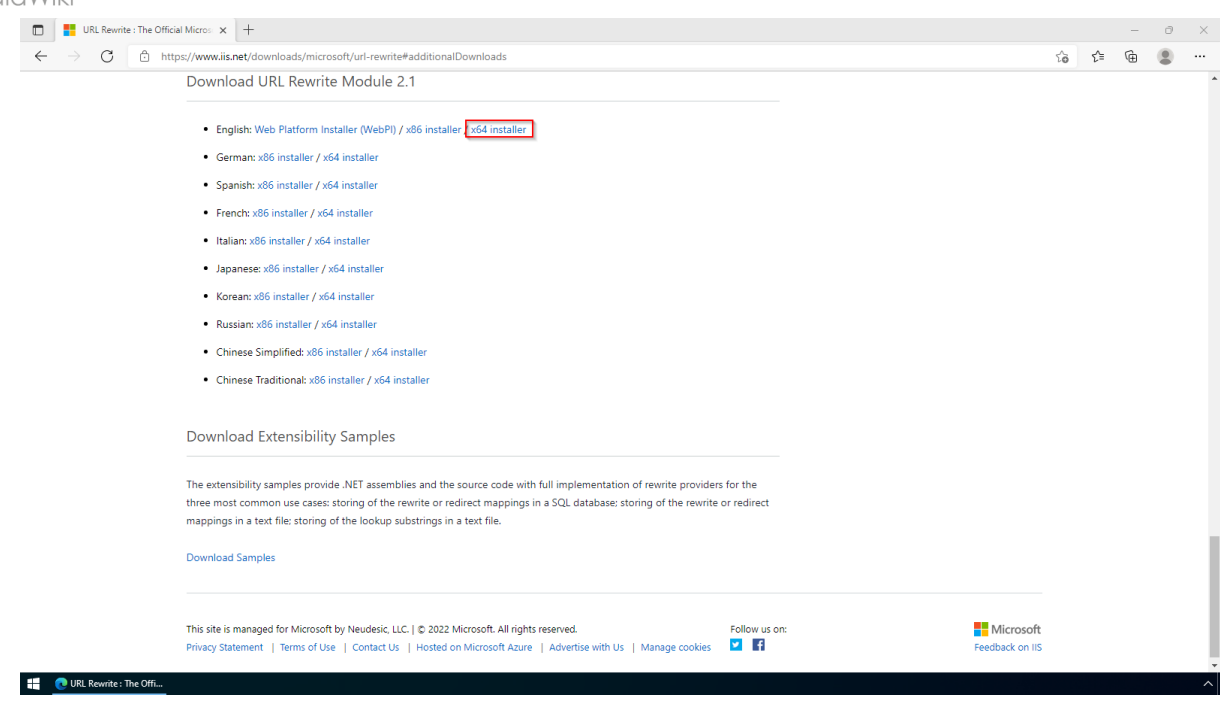

## <span id="page-10-0"></span>Installation

**BlueSpice** 

Öffnen Sie das Setup, bestätigen Sie die Lizenzbedingungen (1) und führen Sie die Installation durch (2):

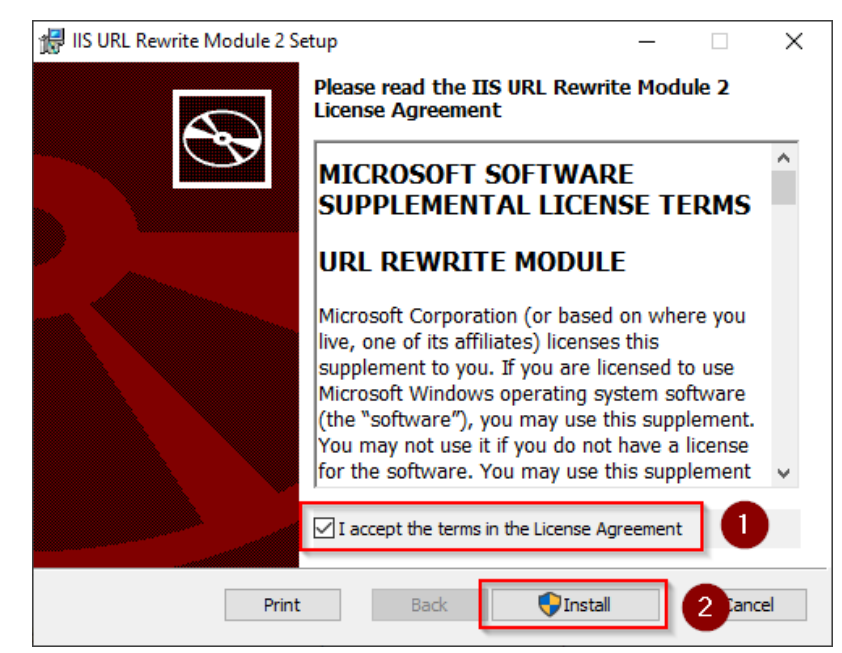

## <span id="page-10-1"></span>Nächster Schritt

Haben Sie alle vorgenannten Schritte erfolgreich abgeschlossen, so gehen Sie zum nächsten Schritt [Microsoft Visual C++ Redistributable.](https://de.wiki.bluespice.com/wiki/Setup:Installationsanleitung/Systemvorbereitung/Windows/Microsoft_Visual_C%2B%2B_Redistributable)